# **HP Project and Portfolio Management Center**

Software Version: 9.32.0001

Release Notes

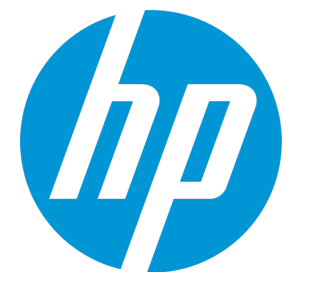

Document Release Date: January 2016 Software Release Date: January 2016

#### Legal Notices

#### **Warranty**

The only warranties for HP products and services are set forth in the express warranty statements accompanying such products and services. Nothing herein should be construed as constituting an additional warranty. HP shall not be liable for technical or editorial errors or omissions contained herein.

The information contained herein is subject to change without notice.

#### Restricted Rights Legend

Confidential computer software. Valid license from HP required for possession, use or copying. Consistent with FAR 12.211 and 12.212, Commercial Computer Software, Computer Software Documentation, and Technical Data for Commercial Items are licensed to the U.S. Government under vendor's standard commercial license.

#### Copyright Notice

© 1997 - 2016 Hewlett-Packard Development Company, L.P.

#### Trademark Notices

Adobe® is a trademark of Adobe Systems Incorporated.

Microsoft® and Windows® are U.S. registered trademarks of Microsoft Corporation.

UNIX® is a registered trademark of The Open Group.

### Documentation Updates

The title page of this document contains the following identifying information:

- Software Version number, which indicates the software version.
- <sup>l</sup> Document Release Date, which changes each time the document is updated.
- Software Release Date, which indicates the release date of this version of the software.

To check for recent updates or to verify that you are using the most recent edition of a document, go to: <https://softwaresupport.hp.com/>.

This site requires that you register for an HP Passport and to sign in. To register for an HP Passport ID, click **Register** on the HP Support site or click **Create an Account** on the HP Passport login page.

You will also receive updated or new editions if you subscribe to the appropriate product support service. Contact your HP sales representative for details.

#### **Support**

Visit the HP Software Support site at: [https://softwaresupport.hp.com](https://softwaresupport.hp.com/).

This website provides contact information and details about the products, services, and support that HP Software offers.

HP Software online support provides customer self-solve capabilities. It provides a fast and efficient way to access interactive technical support tools needed to manage your business. As a valued support customer, you can benefit by using the support website to:

- Search for knowledge documents of interest
- Submit and track support cases and enhancement requests
- Download software patches
- Manage support contracts
- Look up HP support contacts
- Review information about available services
- Enter into discussions with other software customers
- Research and register for software training

Most of the support areas require that you register as an HP Passport user and to sign in. Many also require a support contract. To register for an HP Passport ID, click **Register** on the HP Support site or click **Create an Account** on the HP Passport login page.

To find more information about access levels, go to: <https://softwaresupport.hp.com/web/softwaresupport/access-levels>.

**HP Software Solutions Now** accesses the HPSW Solution and Integration Portal website. This site enables you to explore HP Product Solutions to meet your business needs, includes a full list of Integrations between HP Products, as well as a listing of ITIL Processes. The URL for this website is <http://h20230.www2.hp.com/sc/solutions/index.jsp>.

# **Contents**

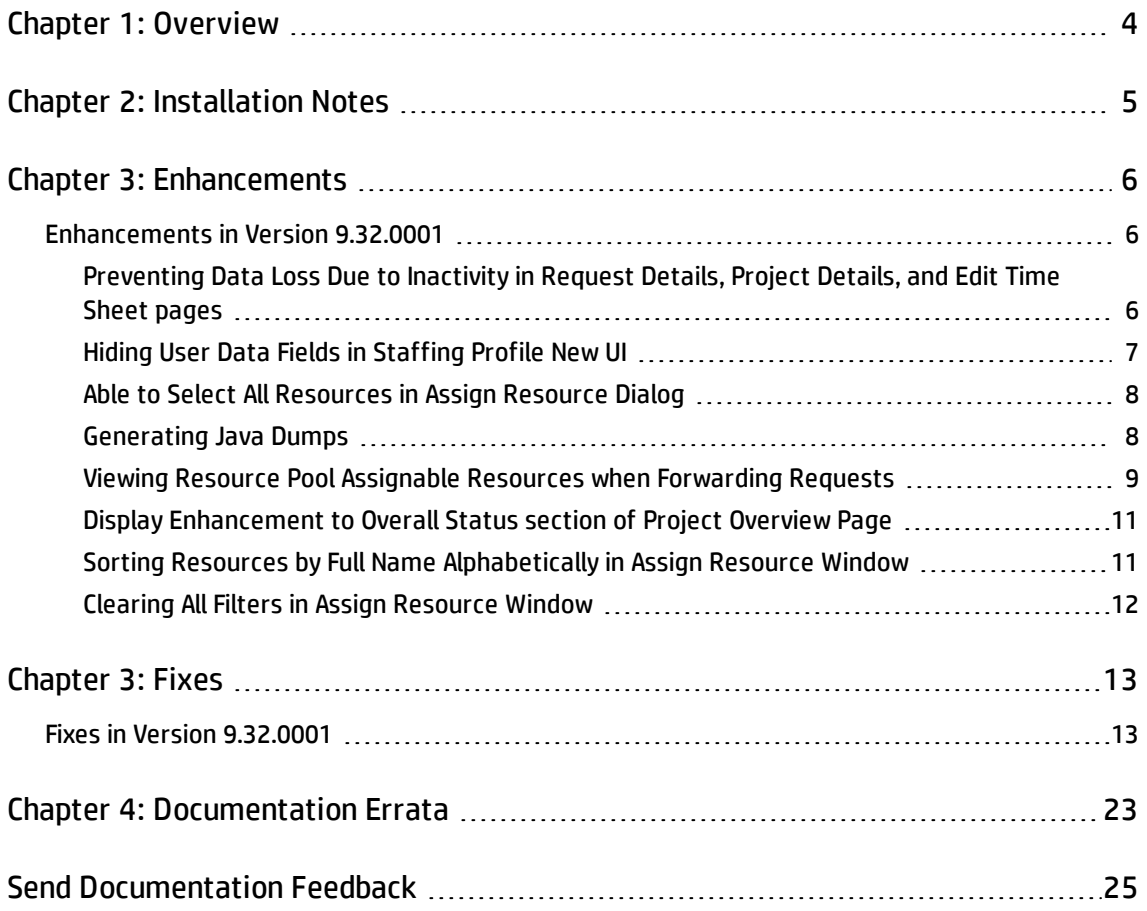

# <span id="page-3-0"></span>Chapter 1: Overview

This document is an overview of the changes made to Project and Portfolio Management Center (PPM Center) for version 9.32.0001. It contains important information that is not included in the manuals. You can find information about the following in this document:

- **.** ["Installation](#page-4-0) Notes" on page 5
- **.** ["Enhancements](#page-5-0)" on page 6
- "Fixes" on [page 13](#page-12-0)
- <sup>l</sup> ["Documentation](#page-22-0) Errata" on page 23

## Software and Hardware Requirements

For information about the installation requirements and compatibility with other products, see the *System Requirements and Compatibility Matrix* for PPM Center version 9.32. The support matrix may be updated between releases, and so is only available at the HP Support web site:

[https://softwaresupport.hp.com](https://softwaresupport.hp.com/)

## Protecting Your Deployment from Security Vulnerabilities

Make sure you take necessary precautions to protect your PPM Center deployment from general security vulnerabilities, especially those related to Web server and related infrastructure vulnerabilities. Patch and configure your Web server's operating system and DNX servers to prevent malicious attacks that could put your organization and data at risk. You can take such steps as disabling unused ports or enabling SSL in your environment. Consult your Web server vendor for the latest patches to prevent harmful attacks such as cross-site scripting.

# <span id="page-4-0"></span>Chapter 2: Installation Notes

#### **Note:**

- PPM Center 9.32 is required before you apply version 9.32.0001.
- HP recommends you back up your customized files including scripts before applying PPM Center version 9.32.0001.

To install PPM Center version 9.32.0001:

- 1. Back up your database.
- 2. Back up your customized data.
- 3. Stop the PPM Server. The Service Pack cannot be installed on an active server.
- 4. Copy the Service Pack file ppm-932-patch0001.jar to the <*PPM\_Home*> directory. This is the directory where the PPM Server is installed.
- 5. Change to the <*PPM\_Home*>/bin directory.
- 6. Start the installation using the following command:
	- sh ./kDeploy.sh -i patch0001
- 7. Follow the on-screen instructions to complete the installation.
- 8. Start the PPM Server.

# <span id="page-5-0"></span>Chapter 3: Enhancements

# <span id="page-5-1"></span>Enhancements in Version 9.32.0001

PPM Center version 9.32.0001 includes the following enhancements:

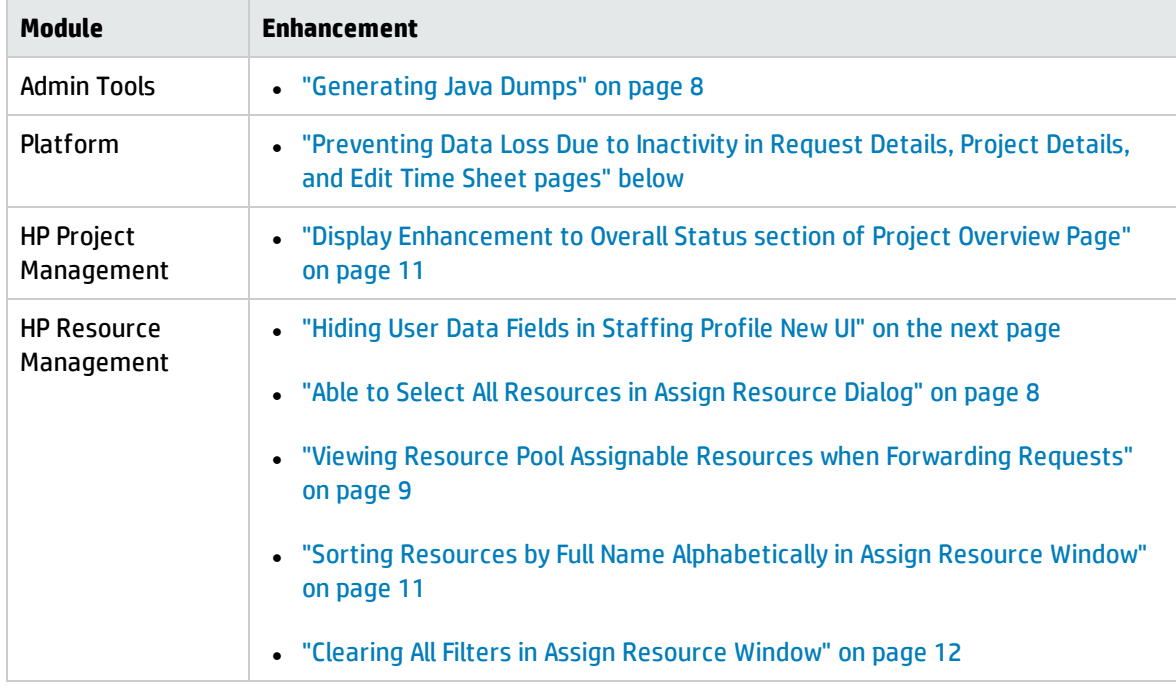

<span id="page-5-2"></span>**Note:** These enhancements introduce several new strings, for example, the **Check All** option in the enhancement "Able to Select All [Resources](#page-7-0) in Assign Resource Dialog" on page 8. These strings are not localized in this patch release, displayed in English only.

## Preventing Data Loss Due to Inactivity in Request Details, Project Details, and Edit Time Sheet pages

You might spend long time entering data in pages like Edit Time Sheet page and Project Details page. However, PPM would regard this as inactivity and then terminate your session. This causes inconvenience because you have to start all over again.

Starting from version 9.32.0001, PPM introduces the following two parameters for you to specify the duration you can stay idle in the Request Details page, Project Details page, and Edit Time Sheet page. This helps prevent data loss because of inactivity in these pages.

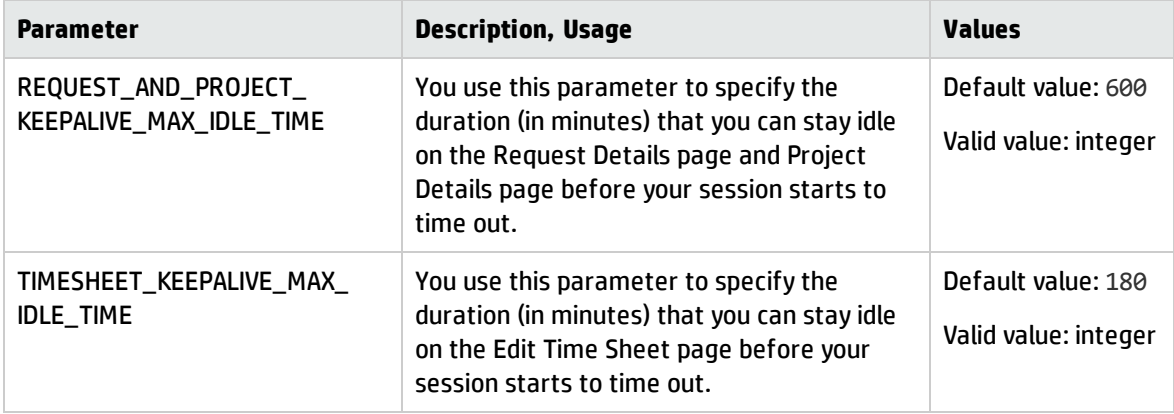

The KINTANA\_SESSION\_TIMEOUT parameter, which specifies the time to elapse before a user session times out, still takes effect when you use the above two parameters. They work together in the following way:

<sup>l</sup> When REQUEST\_AND\_PROJECT\_KEEPALIVE\_MAX\_IDLE\_TIME and TIMESHEET\_KEEPALIVE\_MAX\_IDLE\_ TIME have values greater than 0, you can stay idle in the Request Details page, Project Details page, and Edit Time Sheet page for the specified duration. After the duration ends, the session times out when the time specified by KINTANA\_SESSION\_TIMEOUT is up.

In this case, as long as you are not idle in these pages performing actions like clicking the mouse and pressing keys, your session will not time out because PPM keeps the session alive.

- . When the value of REQUEST\_AND\_PROJECT\_KEEPALIVE\_MAX\_IDLE\_TIME is 0, KINTANA\_SESSION\_ TIMEOUT works in the Request Details page and Project Details page as it does in other PPM pages: your session times out if no requests are sent from the browser to the server for a duration equal to or greater than the KINTANA\_SESSION\_TIMEOUT value.
- When the value of TIMESHEET\_KEEPALIVE\_MAX\_IDLE\_TIME is 0, KINTANA\_SESSION\_TIMEOUT works in the Edit Time Sheet page as it does in other PPM pages: your session times out if no requests are sent from the browser to the server for a duration equal to or greater than the KINTANA\_SESSION\_ TIMEOUT value.

## <span id="page-6-0"></span>Hiding User Data Fields in Staffing Profile New UI

If you set the description of a user data field to be started with an exclamation mark (!), the user data field displays the value behind "!" as the field name. Therefore, when you set the description of the user <span id="page-7-0"></span>data field to "!" with nothing followed, the user data field is hidden in the staffing profile page. If the user data field has a value, only the value is visible.

## Able to Select All Resources in Assign Resource Dialog

Starting from version 9.32.0001, the **Check All** option is available in the assign resource dialog in the Staffing Profile New UI.

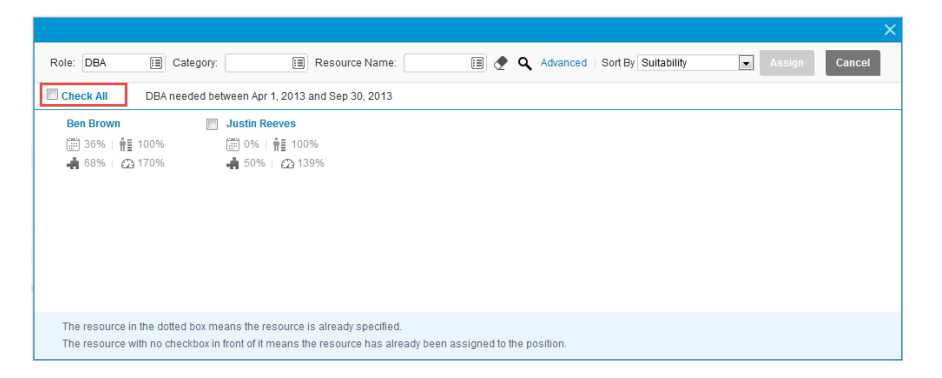

- Checking this option, you select all the displayed resources. However, the resources that are only displayed when you click **More** are not selected.
- . If you check this option and then deselect some resources, this option is still checked. In this case, only the selected resources will be assigned.
- <span id="page-7-1"></span>• Not checking this option, you deselect all the resources.

## Generating Java Dumps

PPM Center 9.32.0001 provides the following two simple ways for you to generate Java dumps (heap

dumps and thread dumps):

**Note:** Java dumps can be generated for started PPM server only.

- <sup>l</sup> Using the command sh .\kGenJavaDump.sh
	- a. Change to the <*PPM\_Home*>/bin directory.
	- a. Run the command: sh .\kGenJavaDump.sh.
- Using the Administration Console
- a. Log on to PPM Center.
- b. From the menu item, select **Open** > **Administration** > **Open Administration Console**.
- c. Select **Support Task** > **Generate Java Dumps**.
- d. Click **Generate**.

The generated Java dumps are collected in the <*PPM\_HOME*>\bin\support\javadumps folder:

• The heap dump files are in the following format:

<*NODE\_NAME*>\_<*PID*>\_<*TIMESTAMP*>\_heap.hprof

<span id="page-8-0"></span>• The thread dump files are in the following format:

<*NODE\_NAME*>\_<*PID*>\_<*TIMESTAMP*>\_thread.hprof

## Viewing Resource Pool Assignable Resources when Forwarding Requests

Starting from version 9.32.0001, as a resource manager, you can view the resource availability of any resource pool when forwarding requests. This helps make sure that you forward requests to effective resource pools that have assignable resources.

This enhancement is implemented to Forward request to another pool window opened from either of the following two pages:

- Staffing Profile New UI
- Gantt view of Resource Allocation Management page

To view resource availability of a resource pool when forwarding requests:

1. From the Staffing Profile page or the Resource Allocation Management page, open the Forward request to another pool window for a demanded position.

For information about how to open the Forward request to another pool window, see *HP Resource Management User's Guide*.

2. In the Forward to Resource Pool field, specify a resource pool. The icon

## is enabled.

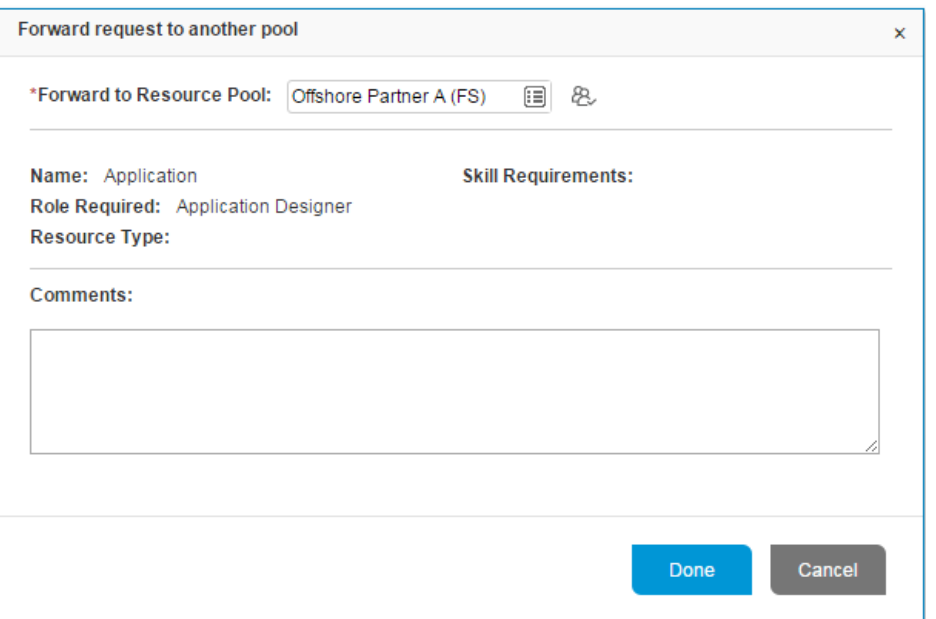

3. Click the icon  $\mathbb{R}$ . The resource query page opens, displaying all the assignable resources in the resource pool you specified.

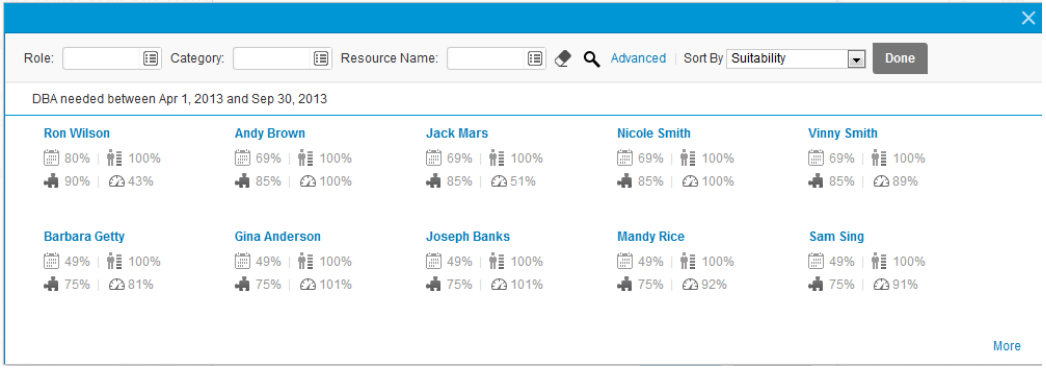

You can use the Role, Category, Resource Name, and Sort By fields to filter the resources.

- 4. To check the assignable resources in other resource pools, you can do one of the following:
	- <sup>o</sup> Click **Done** to close the resource query window and go back to the Forward request to another pool window, and then repeat from step 2 to step 3.
- <sup>o</sup> Use the Assignable Resources window.
	- i. Click **Advanced**. The Assignable Resources window opens in the Resource Results tab, which displays more details of assignable resources.
	- ii. Click the **Modify Search Criteria** tab.
	- iii. In the Resource Pool field, select another resource pool or multiple other resource pools you want to check.
	- iv. Click **Search**. The Resource Results tab display the assignable resources in the resource pool (or resource pools).
	- v. Click **Done** to close the Assignable Resources window and go back to the Forward request to another pool window.

## <span id="page-10-0"></span>Display Enhancement to Overall Status section of Project Overview Page

In previous sections, the Overall Status section of the Project Overview page is stretched across the screen when there are multiple project managers assigned for the project.

<span id="page-10-1"></span>Starting from version 9.32.001, the project managers names are truncated when they exceed 80 characters. The full list of project managers names are shown in a tooltip when you put your mouse over the names. This helps avoid the page layout overflow issue.

## Sorting Resources by Full Name Alphabetically in Assign Resource Window

PPM Center version 9.32.0001 enables you to sort resources by full name alphabetically in the assign resource window from the Staffing Profile New UI.

- 1. In the Staffing Profile New UI, click the Assign icon to open the assign resource window.
- 2. From the Sort By drop-down list, select **Resource Name**.

The resources in the assign resource window are sorted by full name alphabetically.

## <span id="page-11-0"></span>Clearing All Filters in Assign Resource Window

The Clear Filter icon ( $\bigcirc$ ) is added in the following windows:

- Assign resource window, opened from the Staffing Profile New UI and the Gantt View of the Resource Allocation Management page.
- . Resource query window, which is used to view assignable resources in a resource pool. See ["Viewing](#page-8-0) Resource Pool Assignable Resources when [Forwarding](#page-8-0) Requests" on page 9.

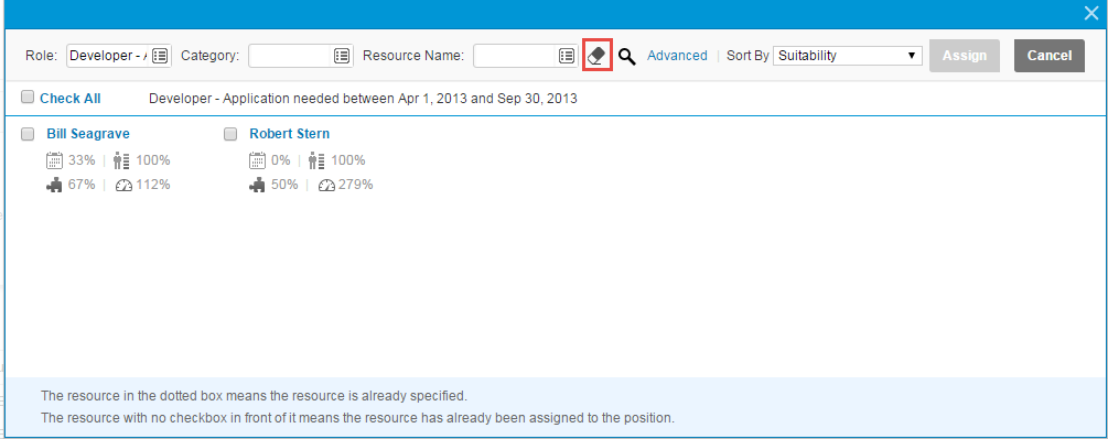

Clicking this icon clears all the filters in the window. If you click the icon, the window refreshes with the update results only when you click the Search icon.

# <span id="page-12-0"></span>Chapter 3: Fixes

## <span id="page-12-1"></span>Fixes in Version 9.32.0001

## Admin Tools

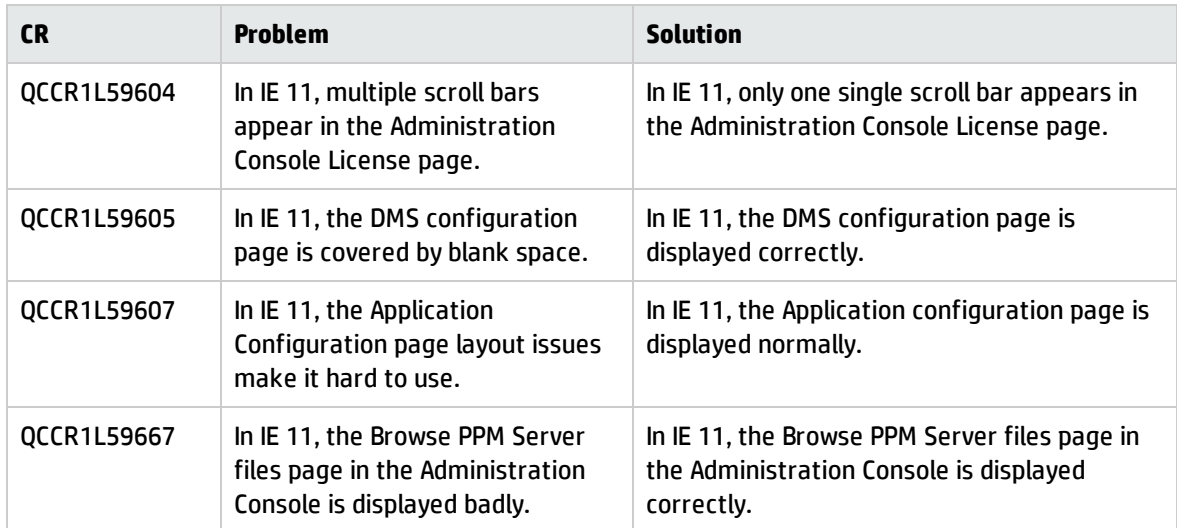

## Costing

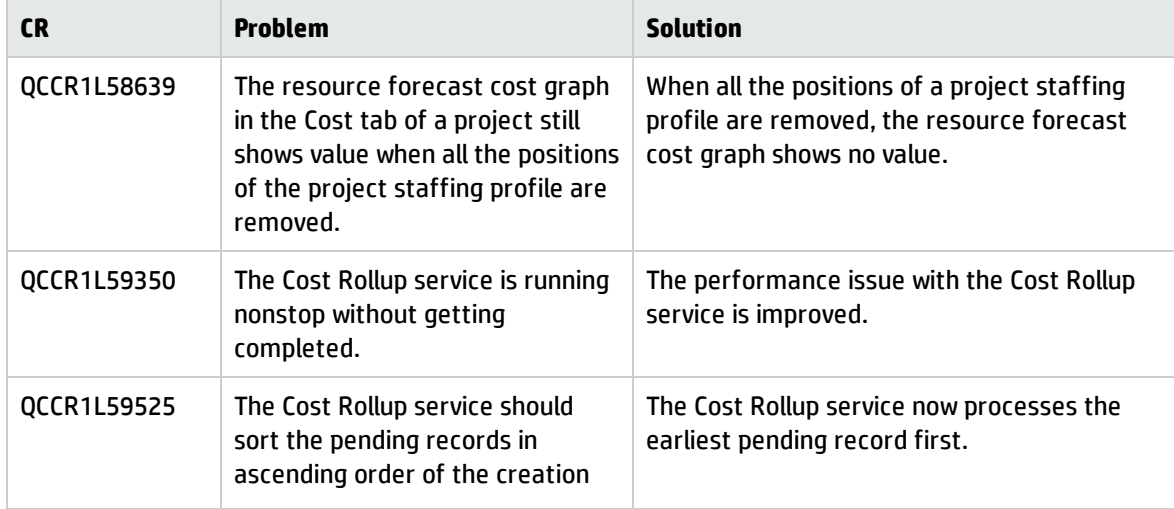

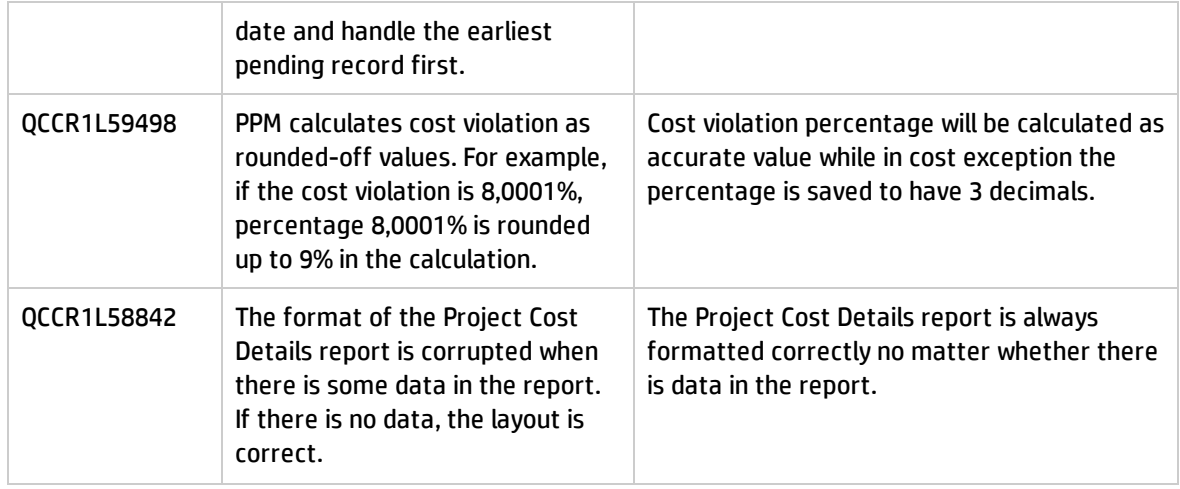

## **Dashboard**

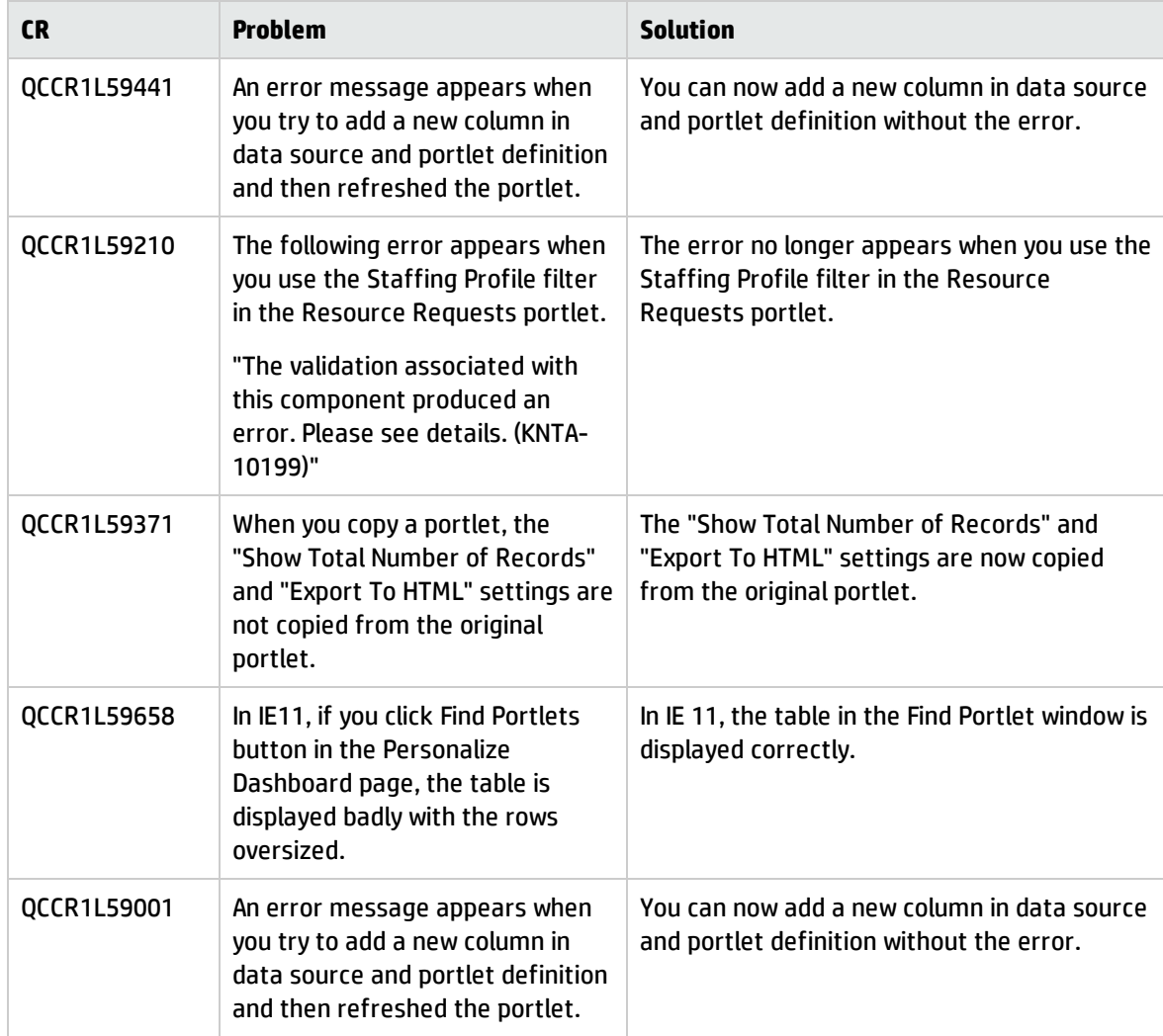

## HP Demand Management

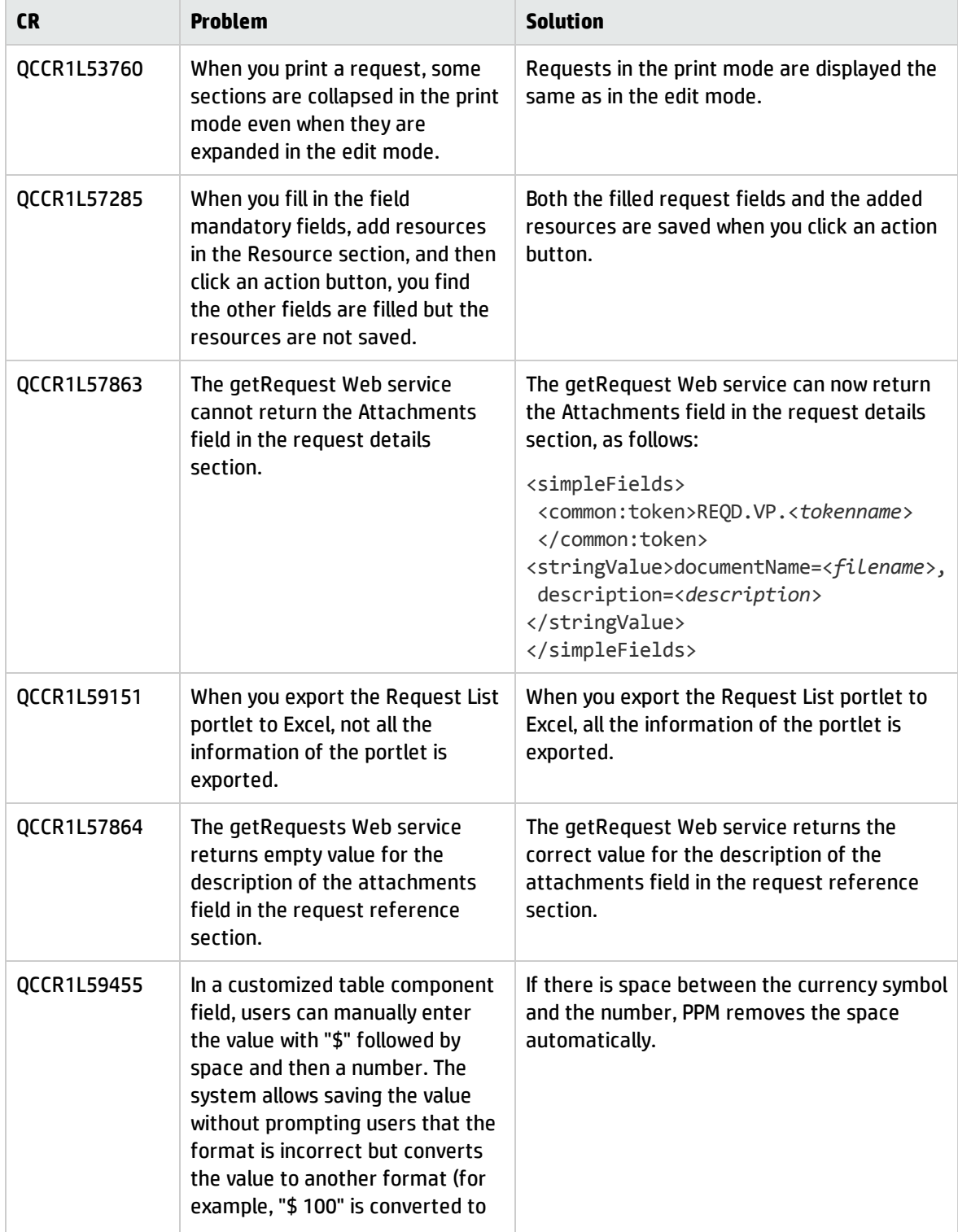

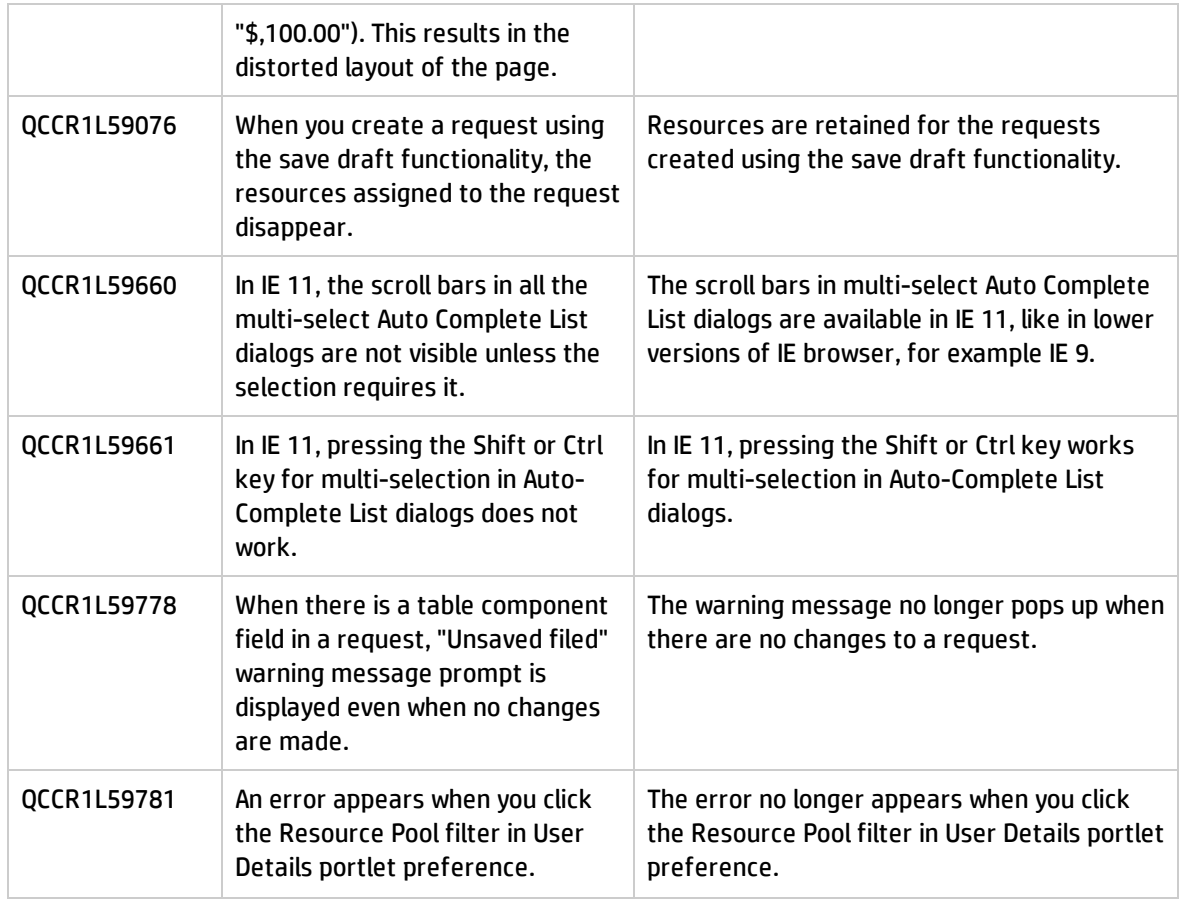

## Documentation

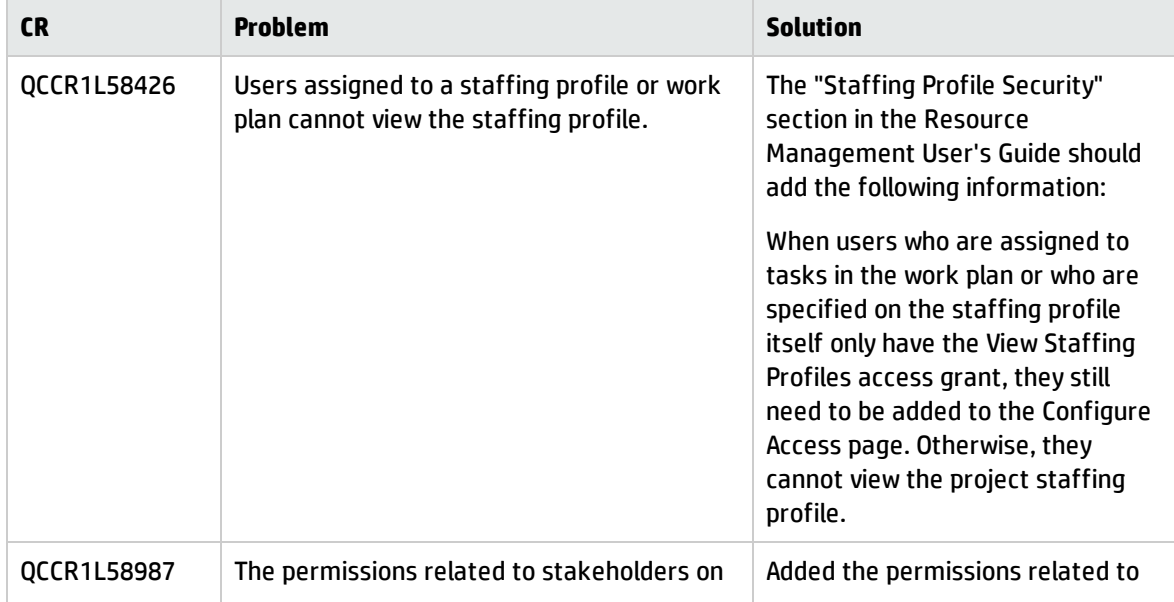

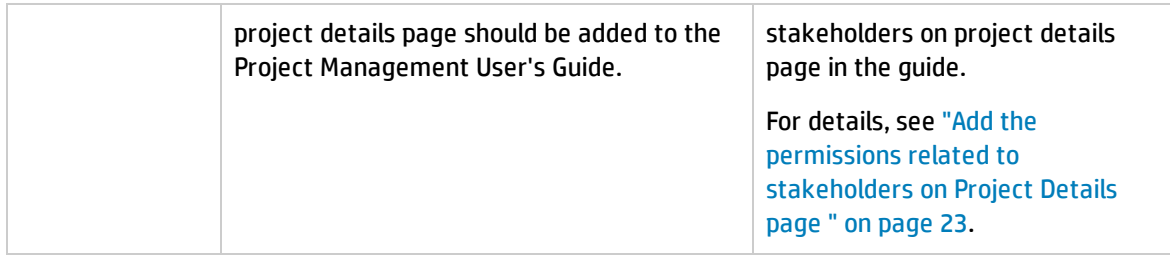

## Integrations

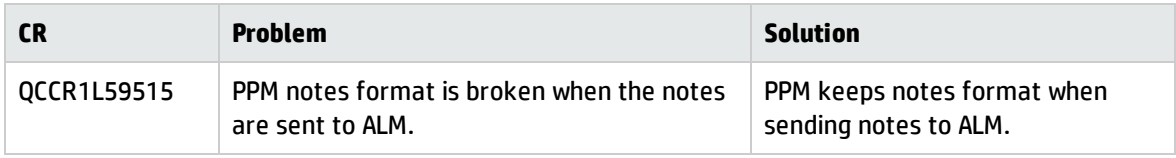

## Mobility

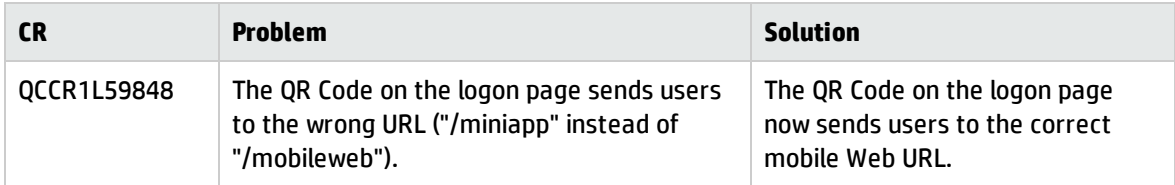

## Platform

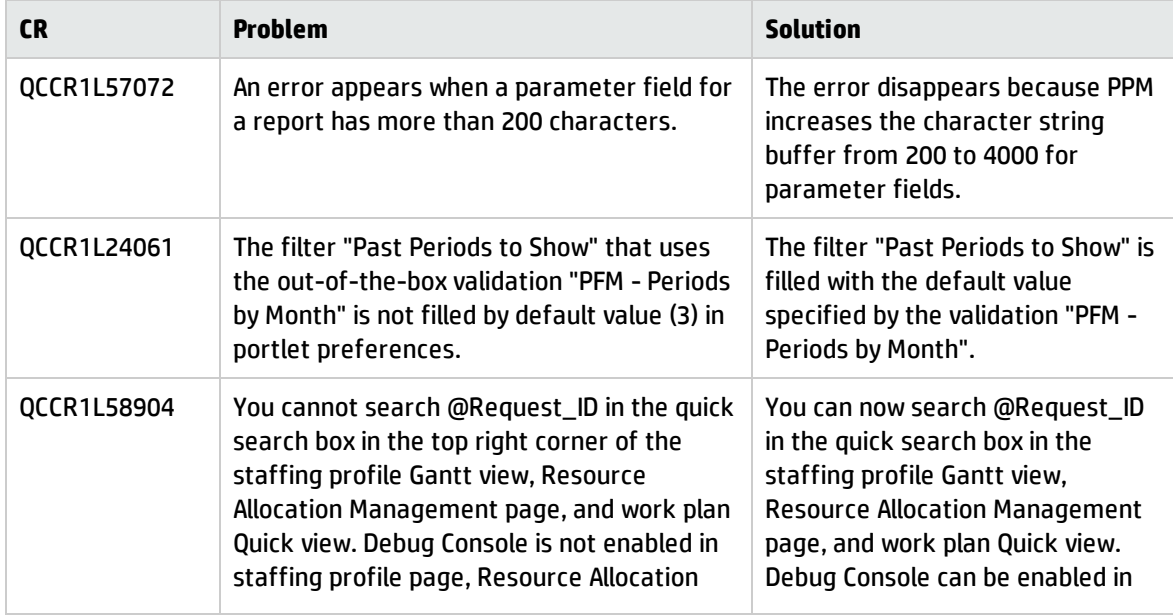

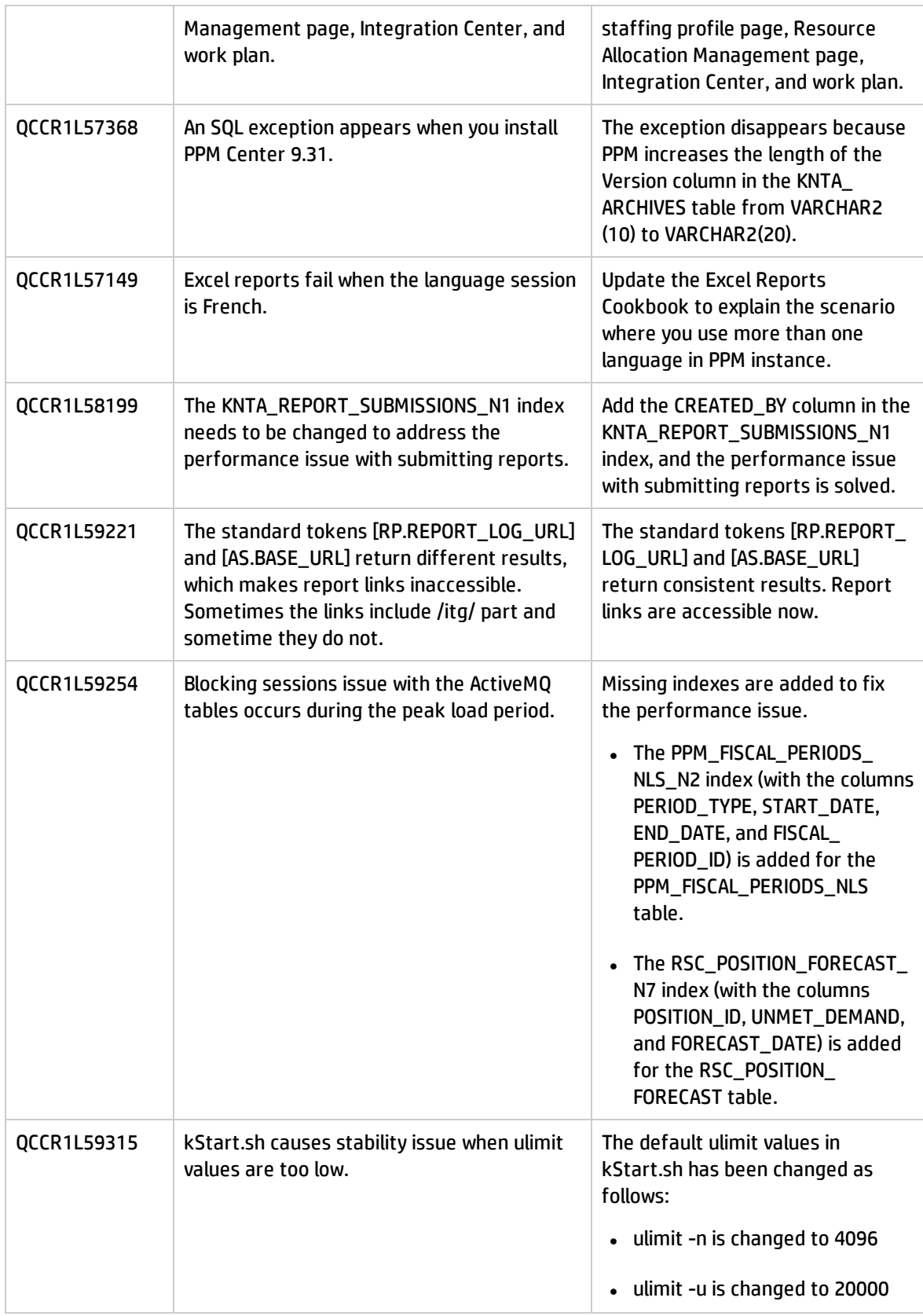

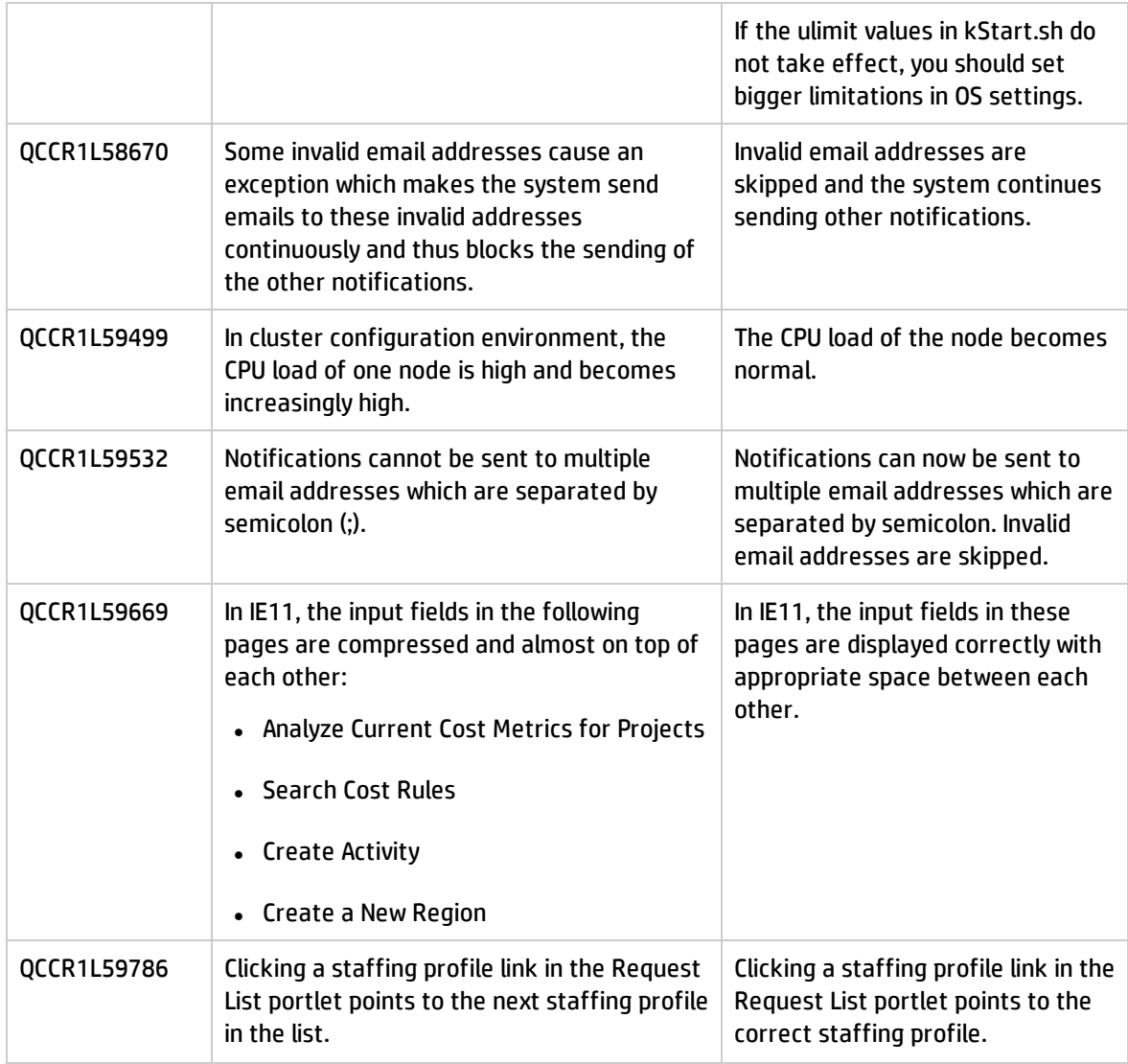

## HP Portfolio Management

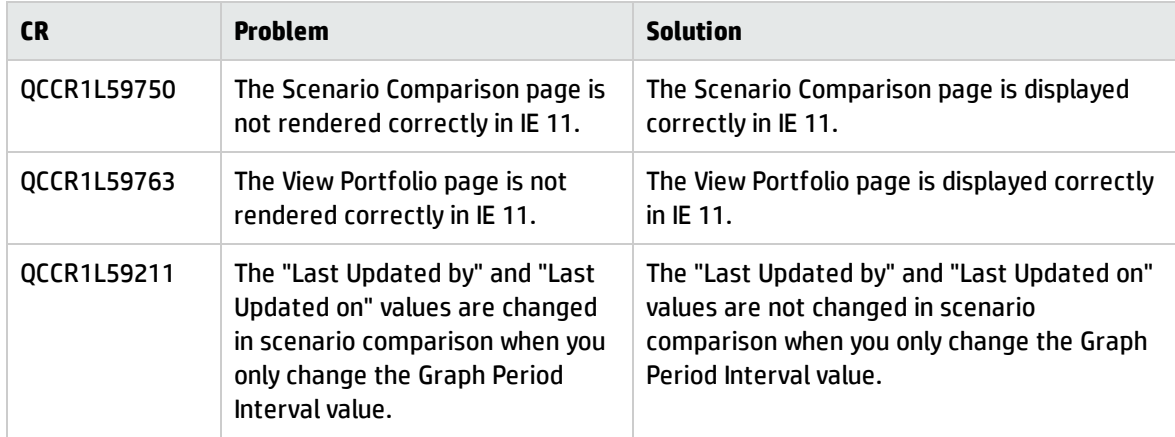

## HP Project Management

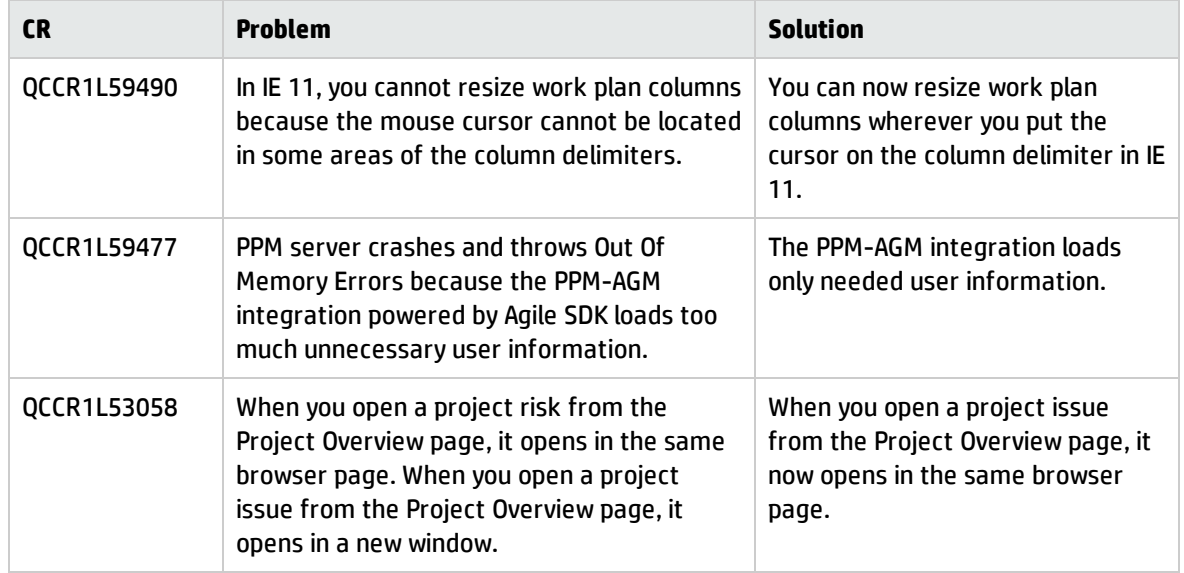

## HP Resource Management

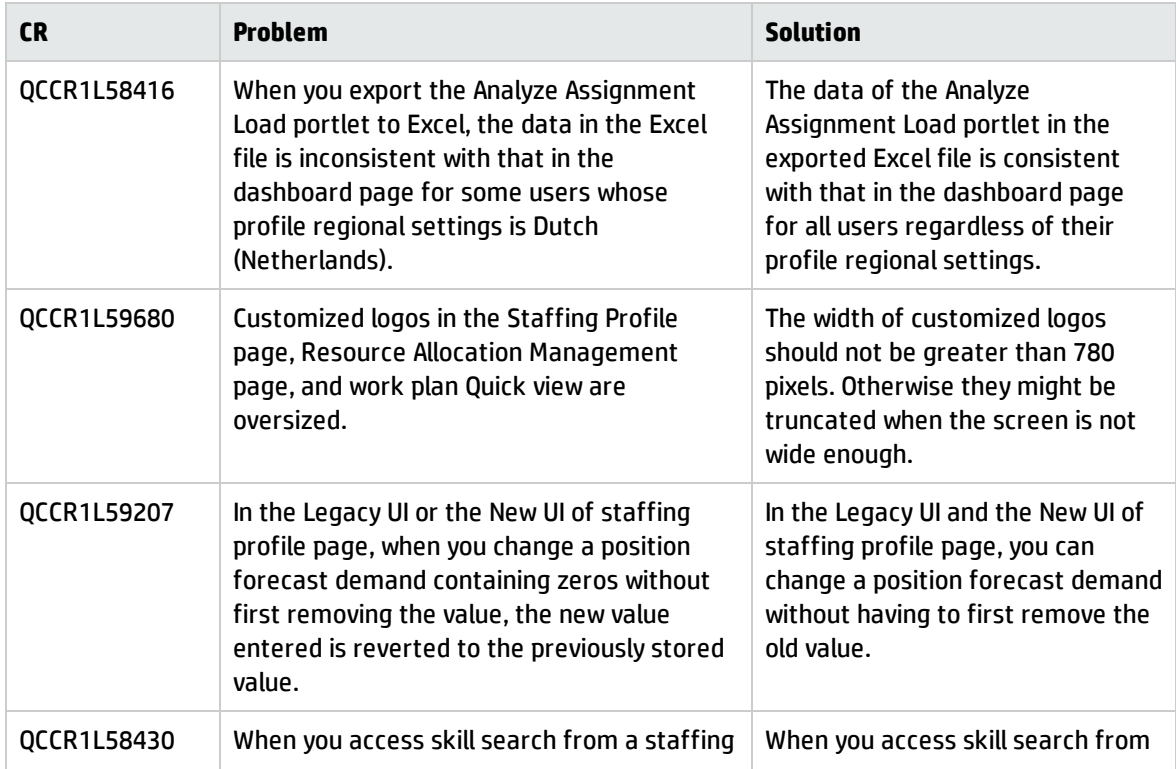

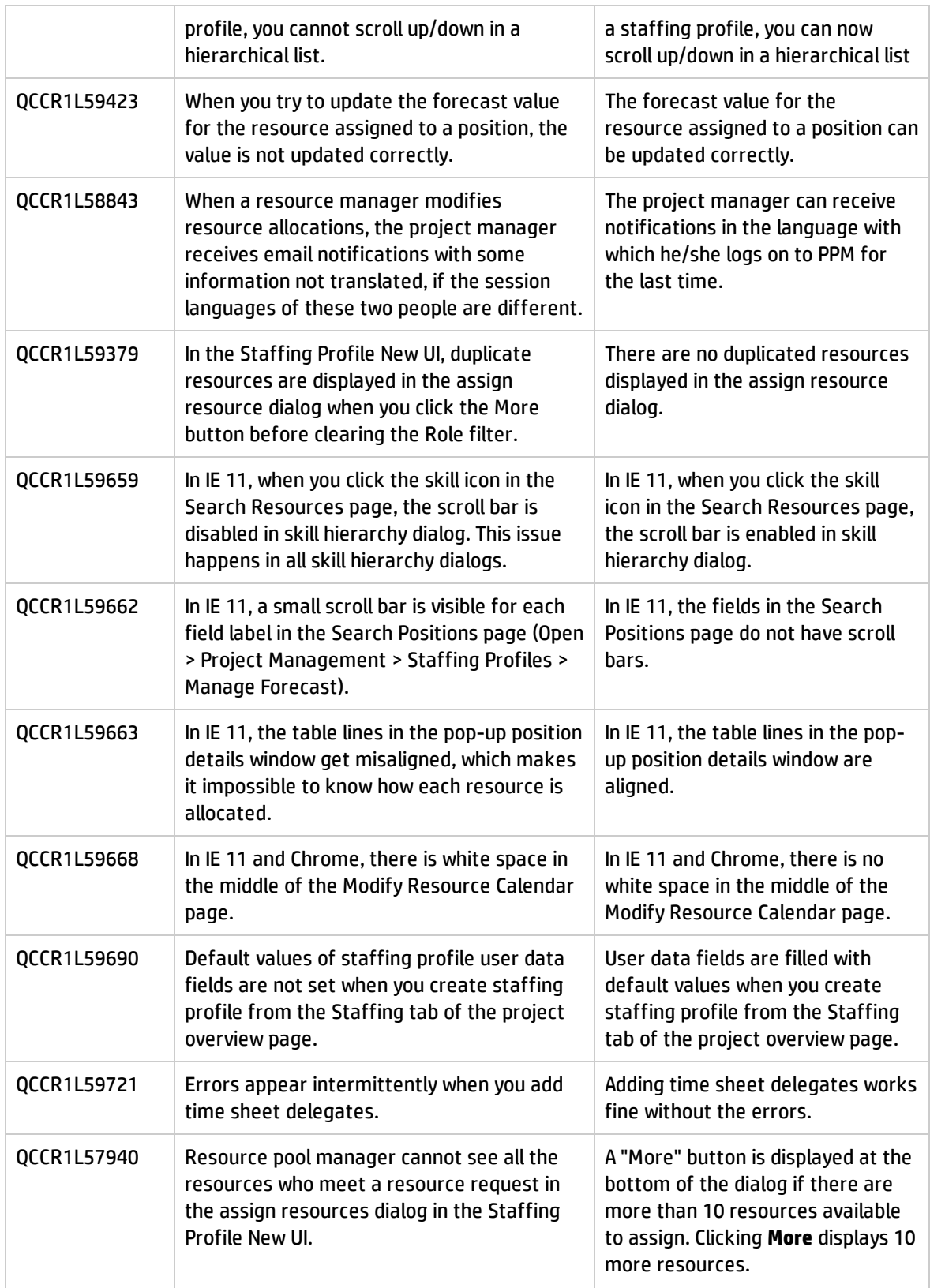

## HP Time Management

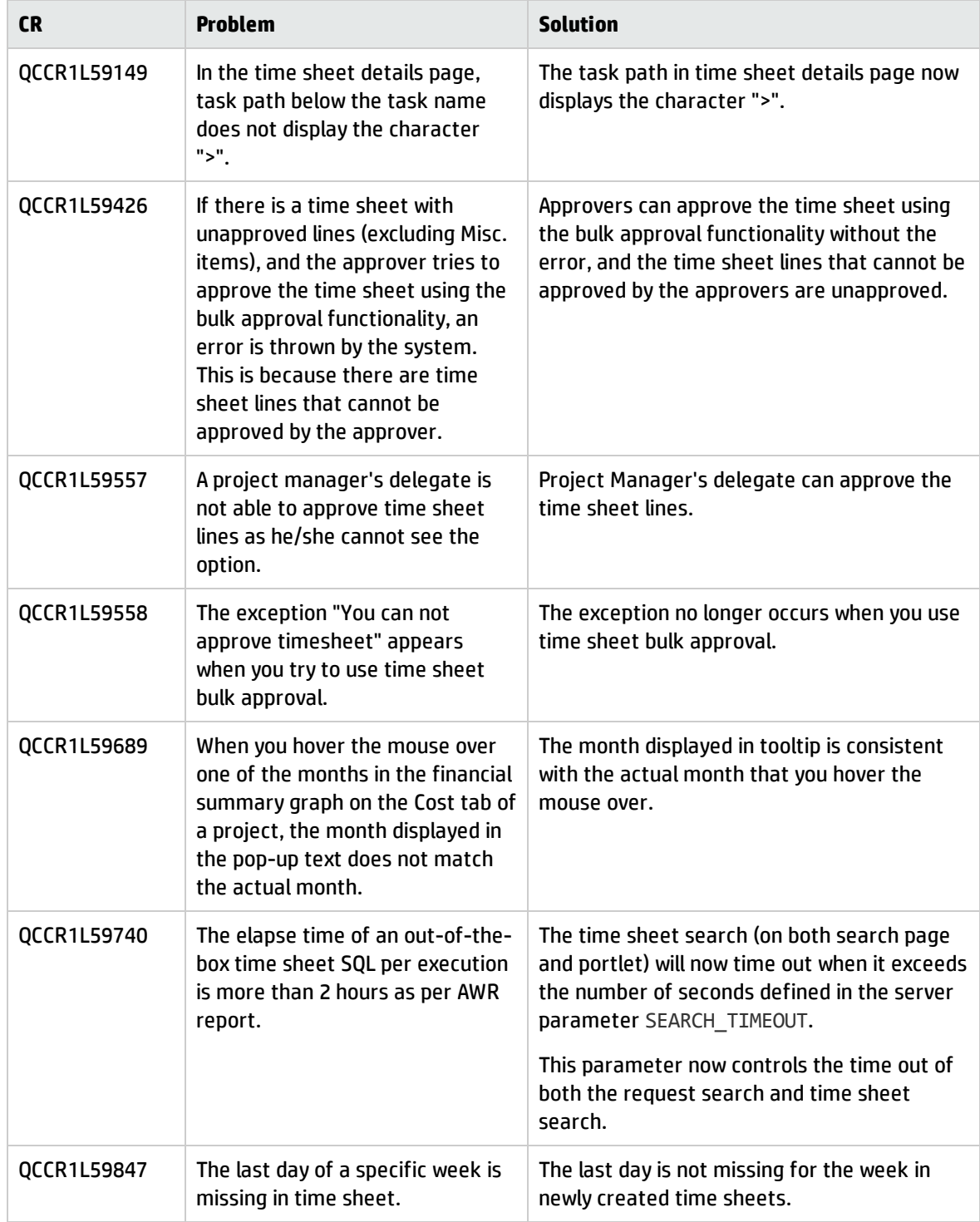

# <span id="page-22-0"></span>Chapter 4: Documentation Errata

The following documentation items are incorrect.

## *HP Resource Management User's Guide*

### **Need to explain why users assigned to a staffing profile or work plan cannot view the staffing profile**

**Location**: *HP Resource Management User's Guide*, version 9.30

**Error**: The guide does not explain the situation where users assigned to a staffing profile or work plan cannot view the staffing profile.

**Correction**: The "Staffing Profile Security" section in the Resource Management User's Guide should add the following information:

When users who are assigned to tasks in the work plan or who are specified on the staffing profile itself only have the View Staffing Profiles access grant, they still need to be added to the Configure Access page. Otherwise, they cannot view the project staffing profile.

## *HP Project Management User's Guide*

#### <span id="page-22-1"></span>**Add the permissions related to stakeholders on Project Details page**

**Location**: *HP Project Management User's Guide*, version 9.30

**Error**: The permissions related to stakeholders on project details page should be added to the guide.

**Correction**: Add the following in the Entering Project Details section of the guide:

When a request type is associated with a project type as the project process request type, PPM checks the following conditions:

- Whether or not stakeholders have the permission to view the request type.
- Whether or not stakeholders have the permission to edit projects or have the right to override project type settings.
- Whether or not stakeholders have the permission to edit the request type.

For stakeholders who only have the View All Projects access grant, they have the right to override project type settings. Therefore, they can edit all fields in the Project Details tab.

For stakeholders who only have the View Project access grant, they do not have the right to override project type settings. Therefore, they cannot edit fields in the Project Details tab.

# <span id="page-24-0"></span>Send Documentation Feedback

If you have comments about this document, you can contact the [documentation](mailto:HPSW-BTO-PPM-SHIE@hp.com?subject=Feedback on Release Notes (Project and Portfolio Management Center 9.32.0001)) team by email. If an email client is configured on this system, click the link above and an email window opens with the following information in the subject line:

#### **Feedback on Release Notes (Project and Portfolio Management Center 9.32.0001)**

Just add your feedback to the email and click send.

If no email client is available, copy the information above to a new message in a web mail client, and send your feedback to HPSW-BTO-PPM-SHIE@hp.com.

We appreciate your feedback!